*Welcome*

*to the*

### *NMWRRS*

### *(New Mexico Water Rights Reporting System)*

### *Tutorial*

### *NMWRRS Tutorial Contents*

- Features of the NMWRRS web application;
- Computer system requirements;
- Problems viewing the web application;
- Input screen features;
- Reports with various output formats;
- Query using the Water Right Summary screen;
- Document images retrieval;
- Query using the POD by Location screen

## *Computer System Requirements*

- Adobe Acrobat;
- Supported web browsers include Windows IE 6.0 or higher, or Firefox Mozilla 2.0;
- http://support.microsoft.com/gp/howtoscript
- Other requirements:

www.microsoft.com/windows/ie/ie6/evaluation/sysreqs/default.mspx

## *Troubleshoot Viewing Problems*

- Turn off 'pop-up blocker' www.microsoft.com/windows/ie/ie6/using/howto/ privacy/restrictedsites/stoppopups.mspx
- View in HTML format;
- Custom setting configured to view 'Excel' reports;
- More tips: http://support.microsoft.com

### *NMWRRS General Features*

- No login page;
- Disclaimer page;
- Contact Us page;
- Help page;
- UTM Conversion page.

### *Navigating the NMWRRS Home Page*

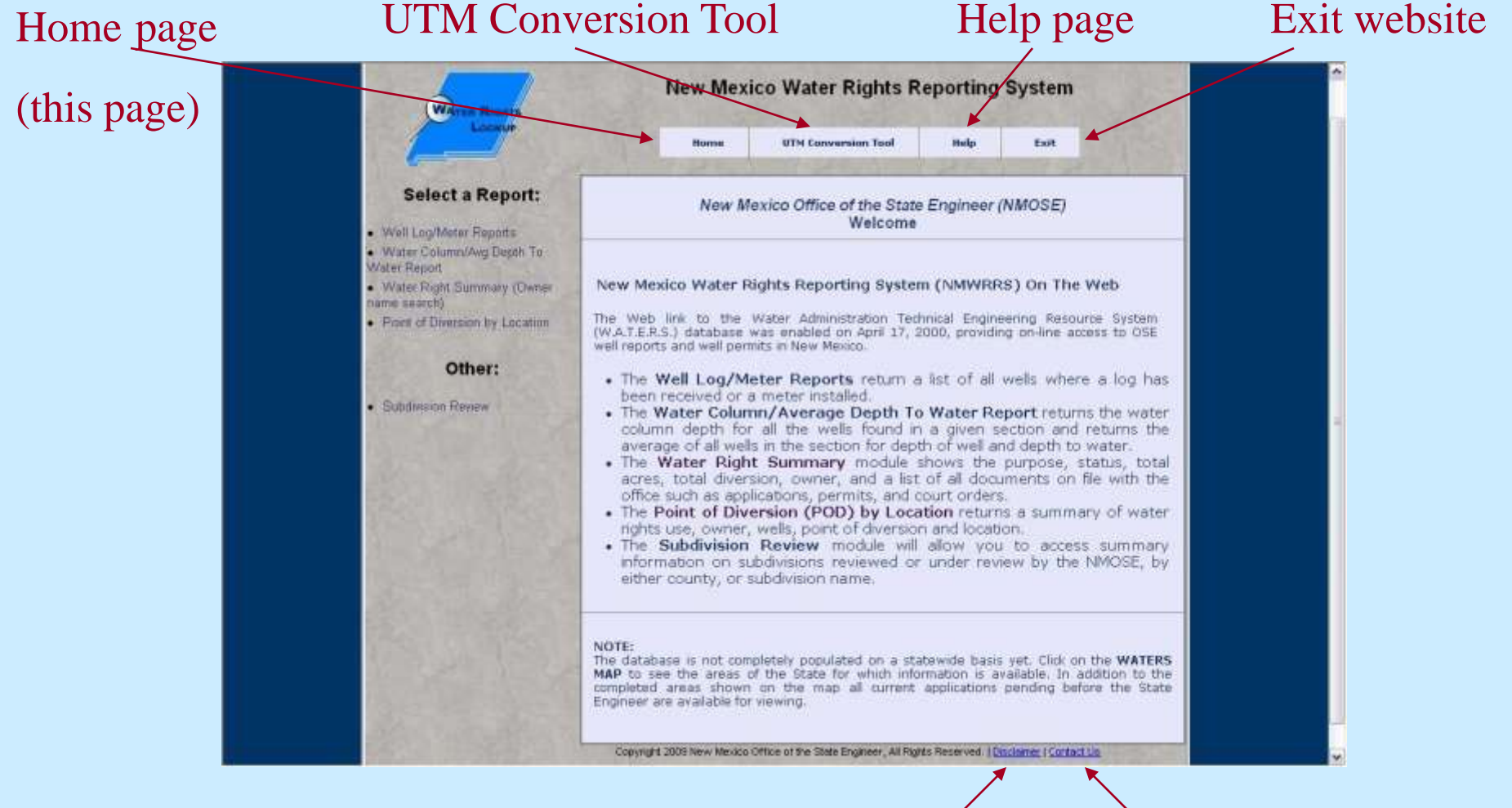

Disclaimer page

Contact Us page

### *UTM Conversion Tool*

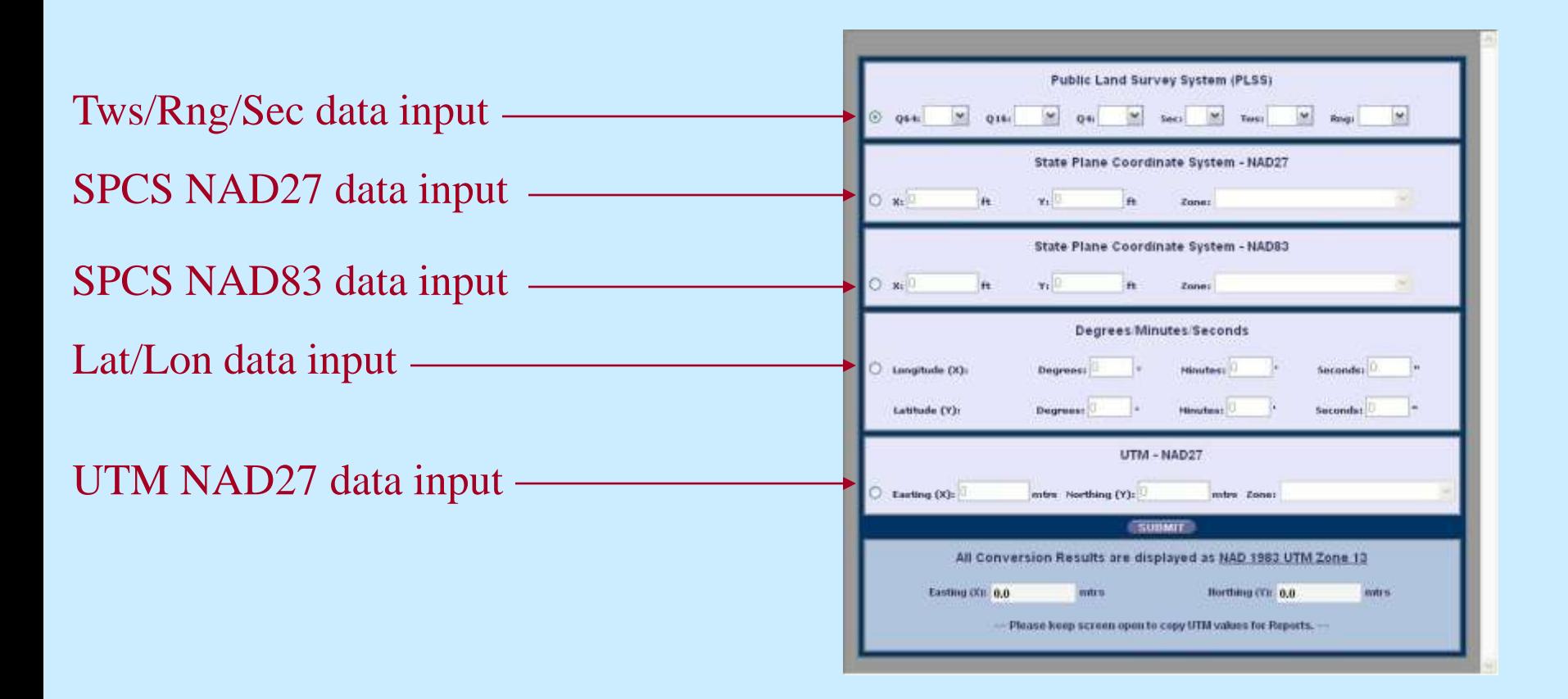

The conversion tool converts location data from other formats to UTM NAD83.

# *Using the UTM Conversion Tool*

- Click on a radio button to highlight the section;  $\diagdown$
- Use either the drop-down menus or enter a value;
- Click on the Submit button;
- Screen edits validate the input values;
- Results appear as NAD83 UTM Zone 13; OR ….

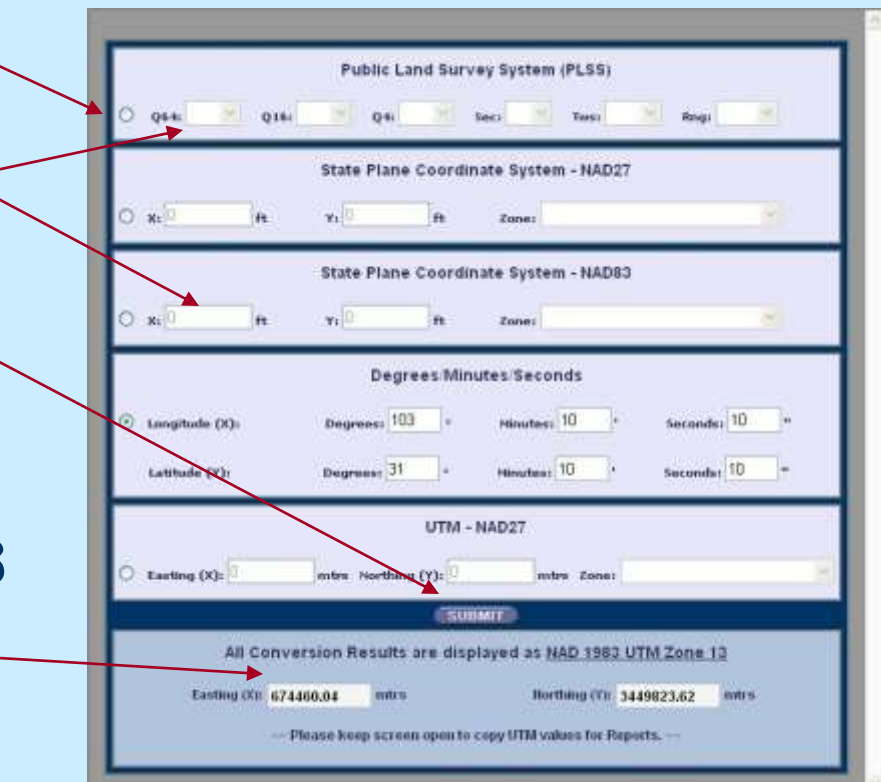

# *Using the UTM Conversion Tool*

• An error message appears indicating the output values are not valid.

Invalid output results can be:

- Out-of-state values;
- Negative values;
- Invalid PLSS locations.

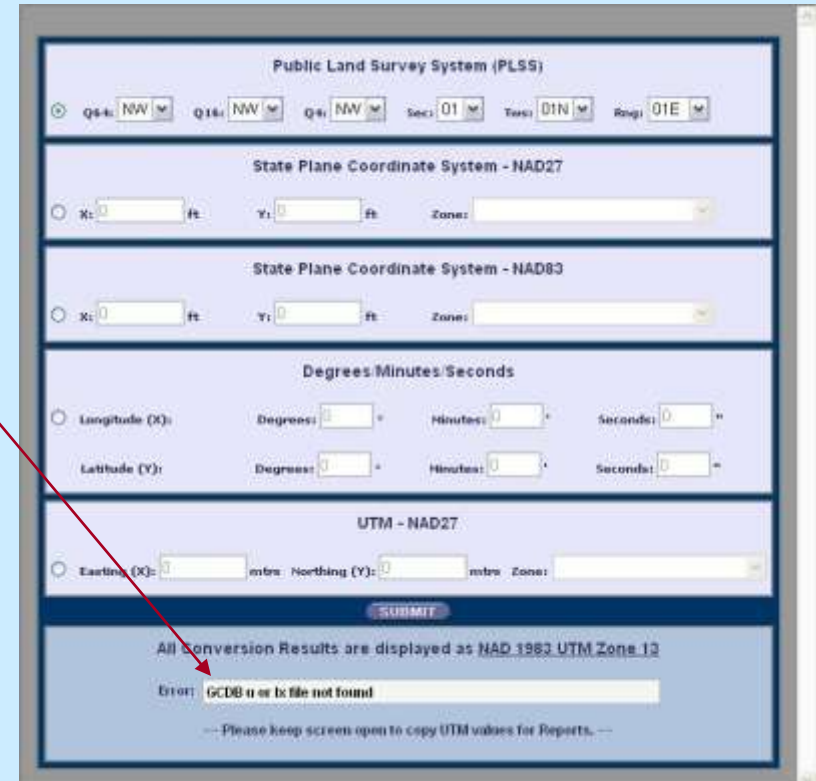

### *Using the UTM Conversion Tool*

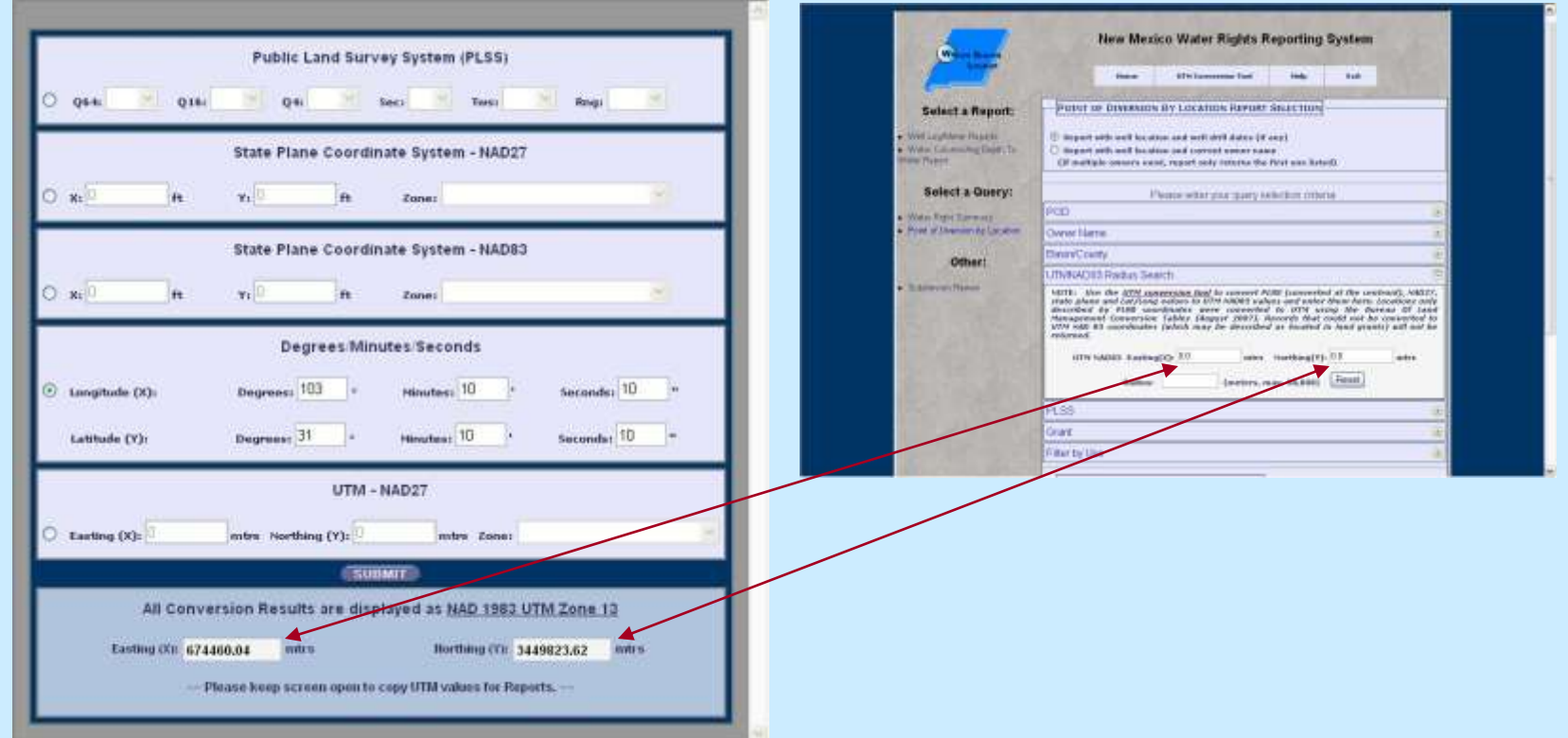

them (Ctrl-V) into the 'UTMNAD83 Radius Search' input criteria.<sup>10</sup> Highlight the 'X' and 'Y' NAD83 values to copy them (Ctrl-C) and paste

## *Help Page*

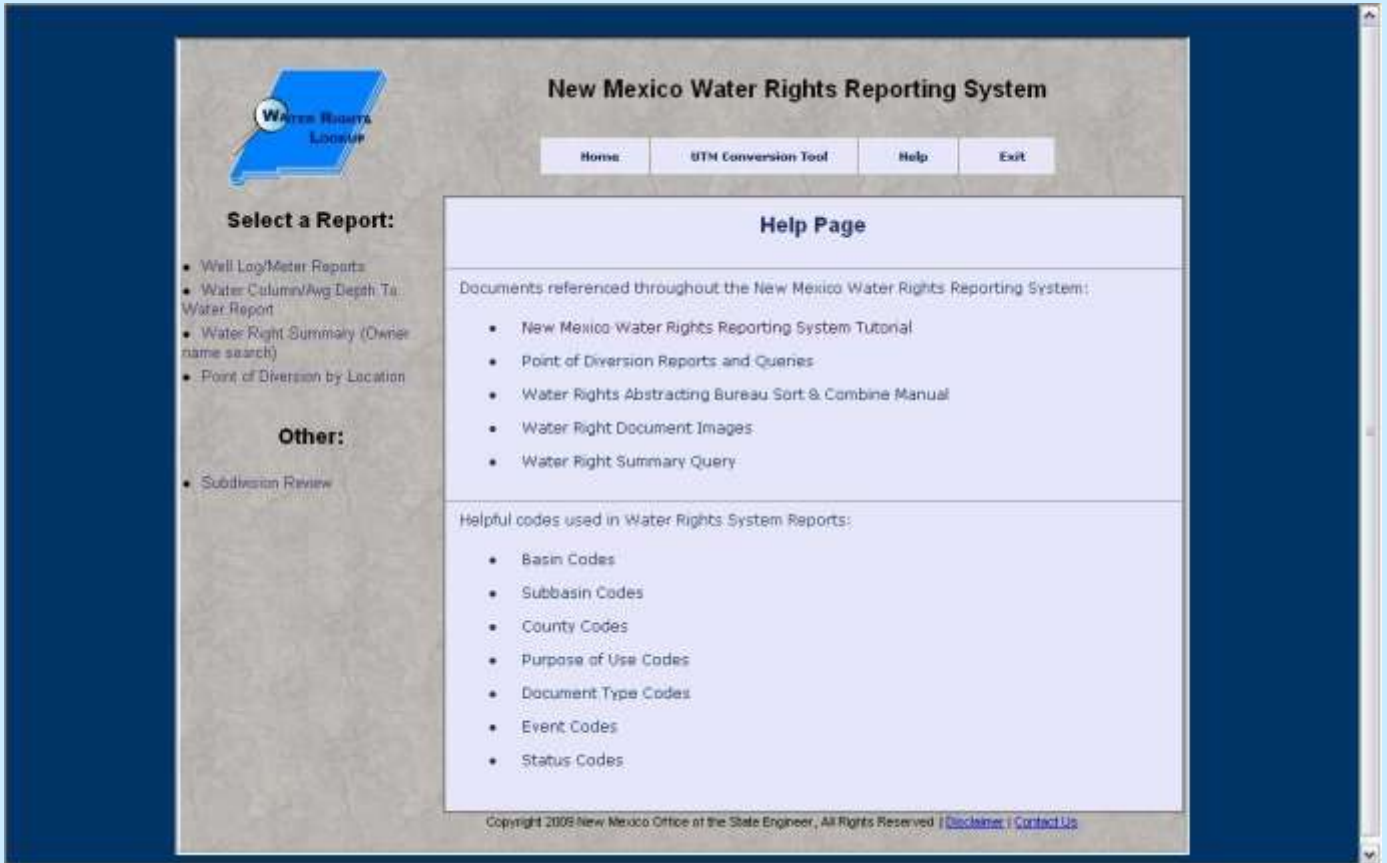

The 'Help' page provides definitions for terms used throughout the NMWRRS application.

*Contact Us Page*

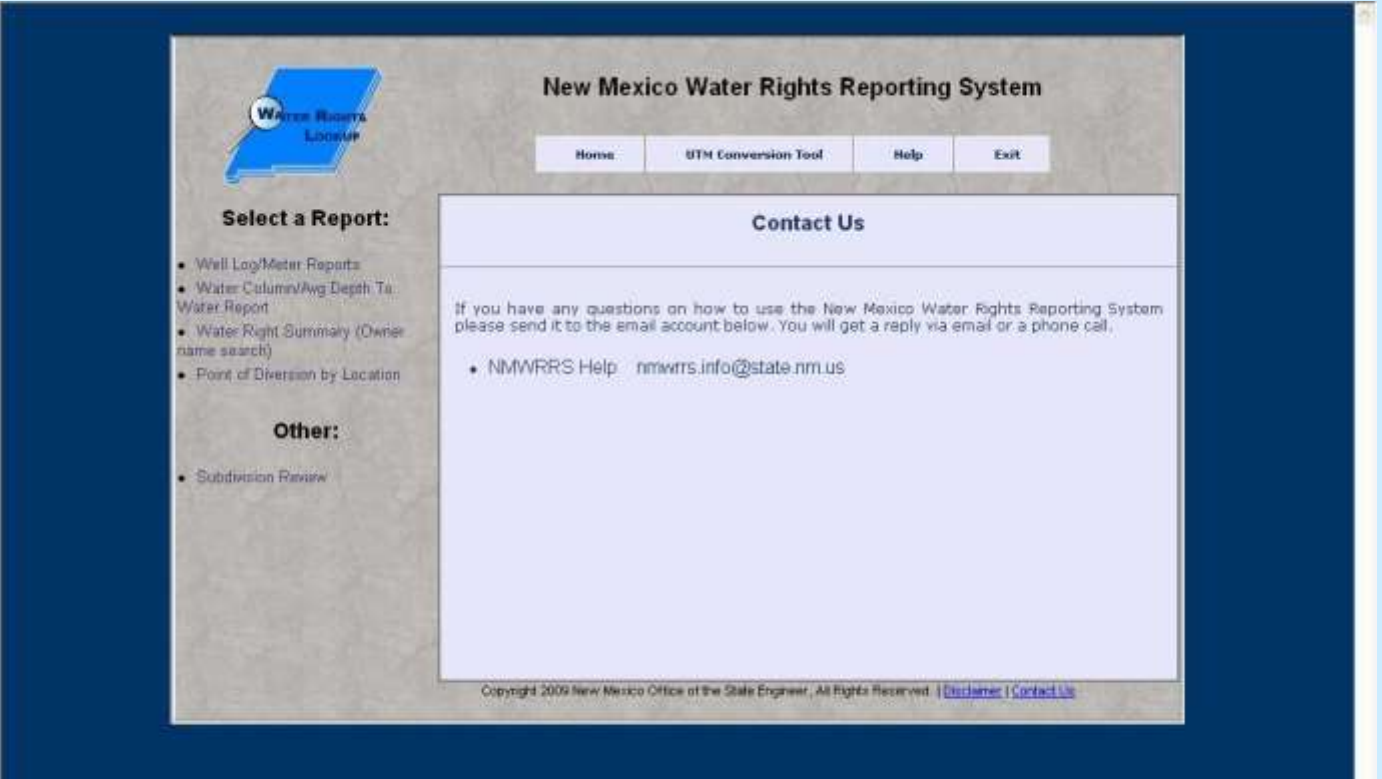

## *Disclaimer Page - top*

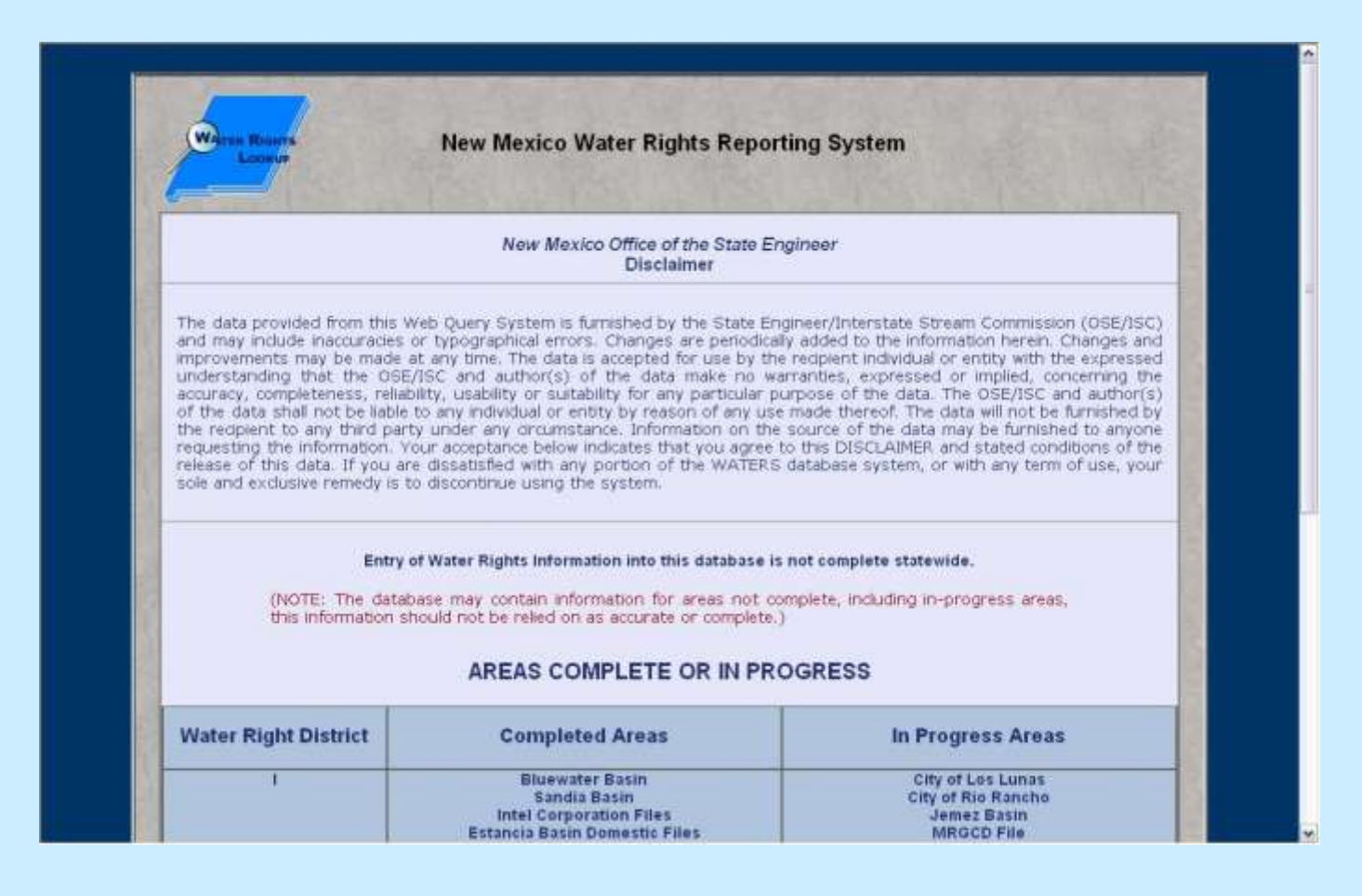

## *Disclaimer Page - bottom*

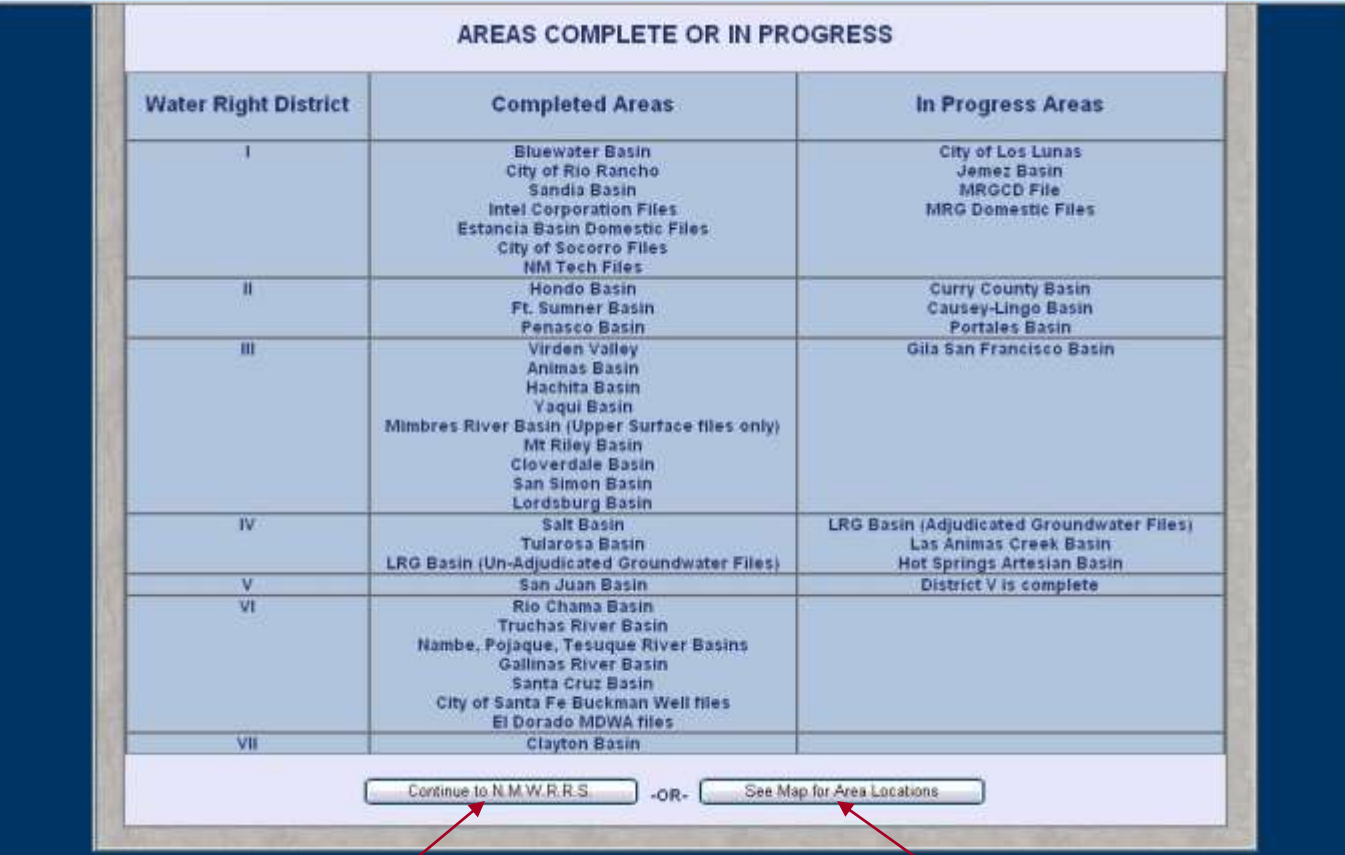

Click 'Continue to NMWRRS' to accept the disclaimer.

14 Click 'See Map for Area Locations' to see abstracted areas.

# *Map of Abstracted Areas*

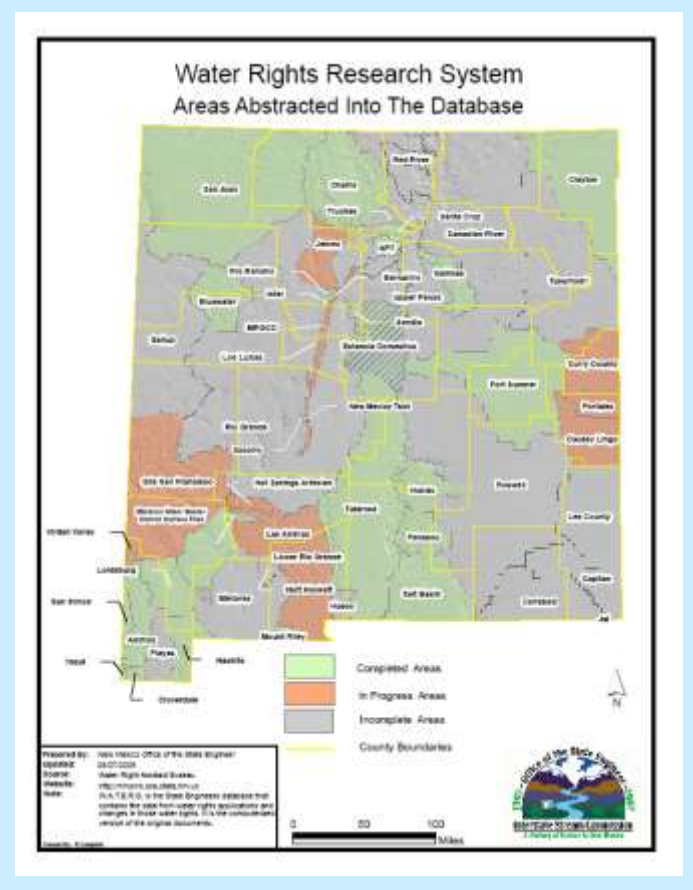

The term 'abstracted' means the water right information has been recorded in the NMWRRS database.

### *Water Right Reports*

### • Water Column/Avg Depth To Water Report

returns the water column depth for all wells found in a given section and returns the average of all wells, found in the section, for depth of well and depth to water.

### • Water Right Summary

Search by Water Right file number or owner name. Returns information on the purpose, status, total acres, total diversion, owner, and lists all documents on file with the New Mexico Office of the State Engineer.

### • Point of Diversion by Location

returns a summary of water rights use, owner, wells, point of diversion and location.

## *Water Column/Avg Depth to Water Report*

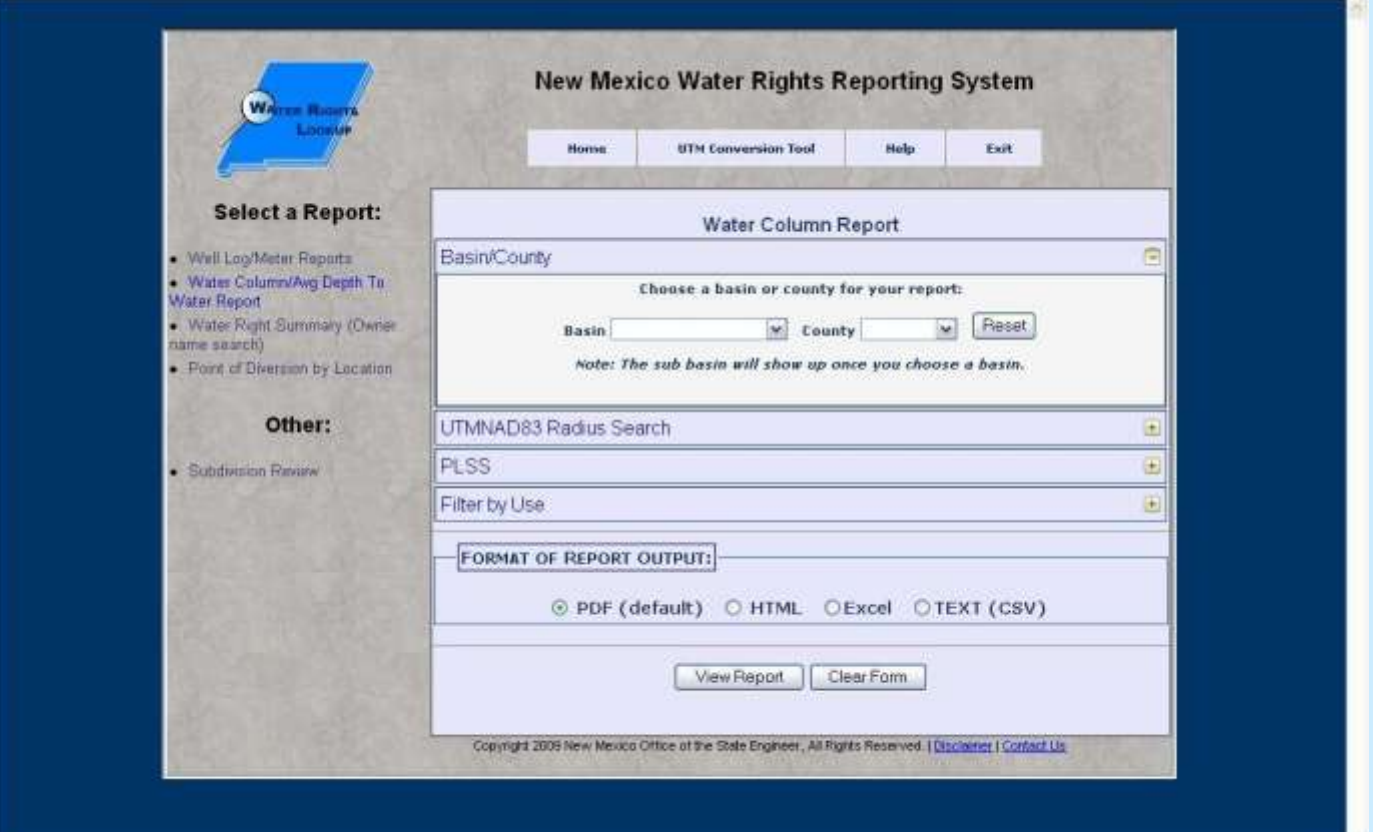

### *Water Right Summary*

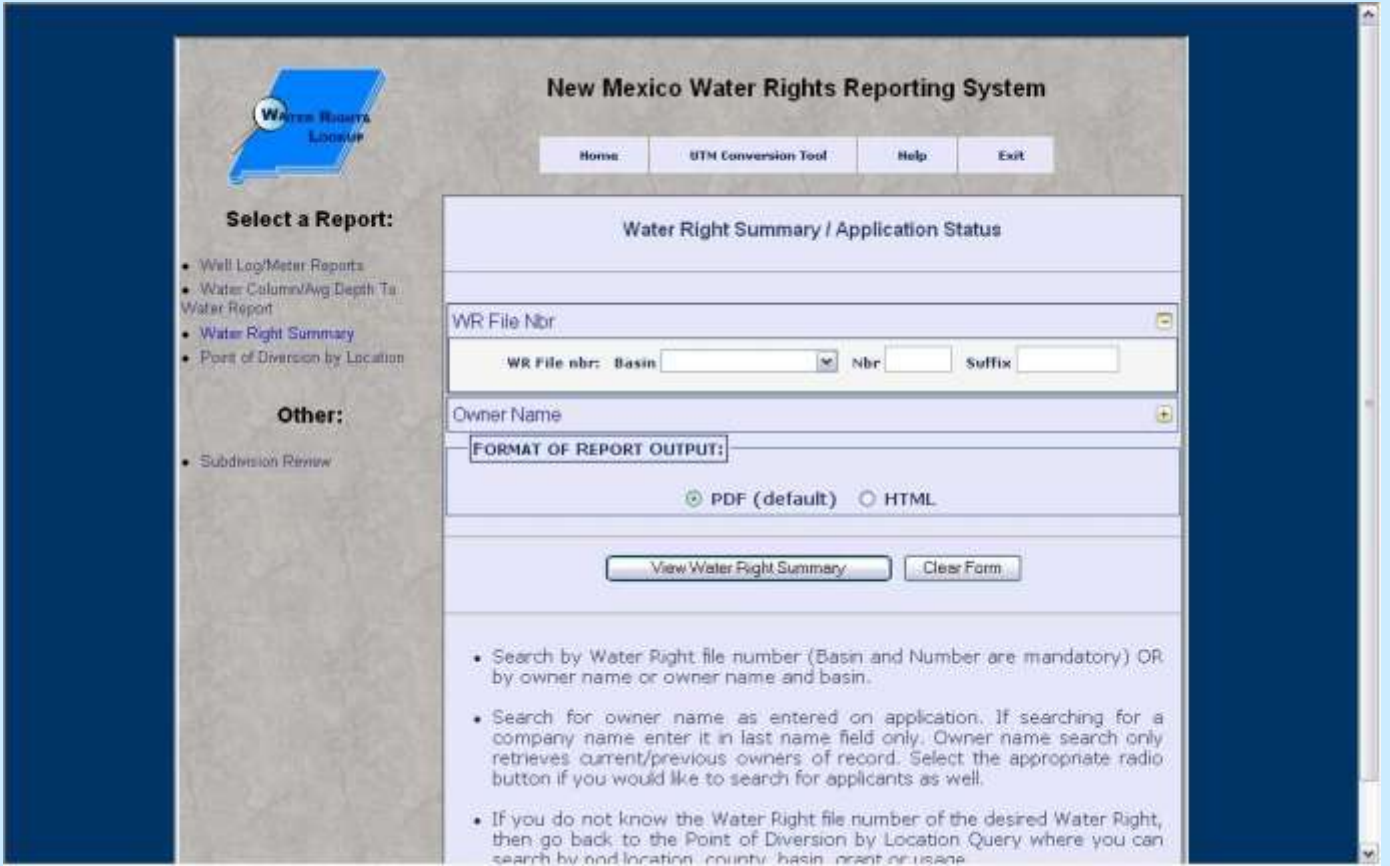

## *Point of Diversion by Location*

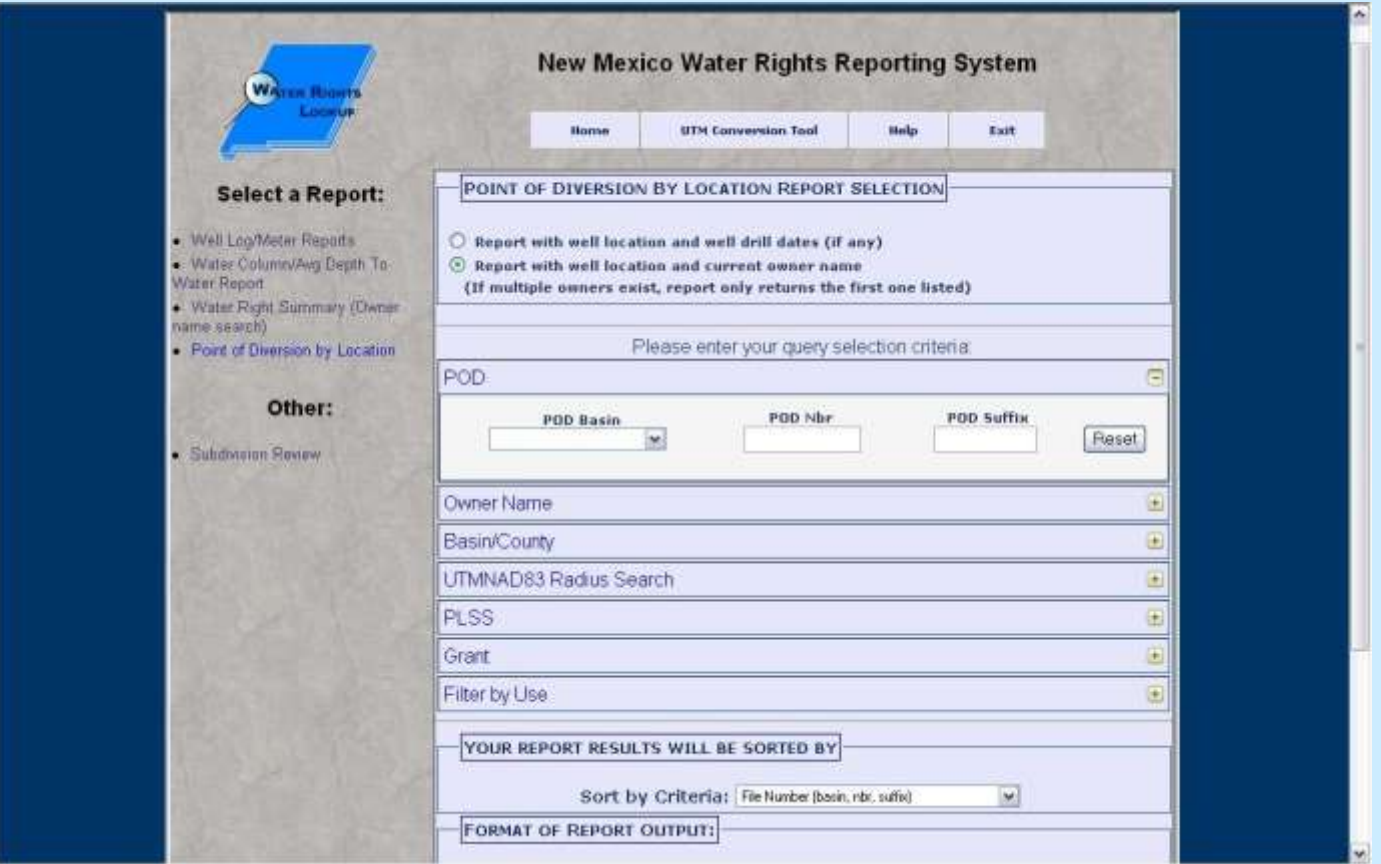

### *Well Log/Meter Reports*

- Wells With Well Log Information returns a list of wells where a well log has been received.
- Wells Without Well Log Information returns a list of wells where a well log has not been received.
- Point of Diversion with meter attached returns a list of wells where a meter has been installed.

### *Well Log/Meter Reports*

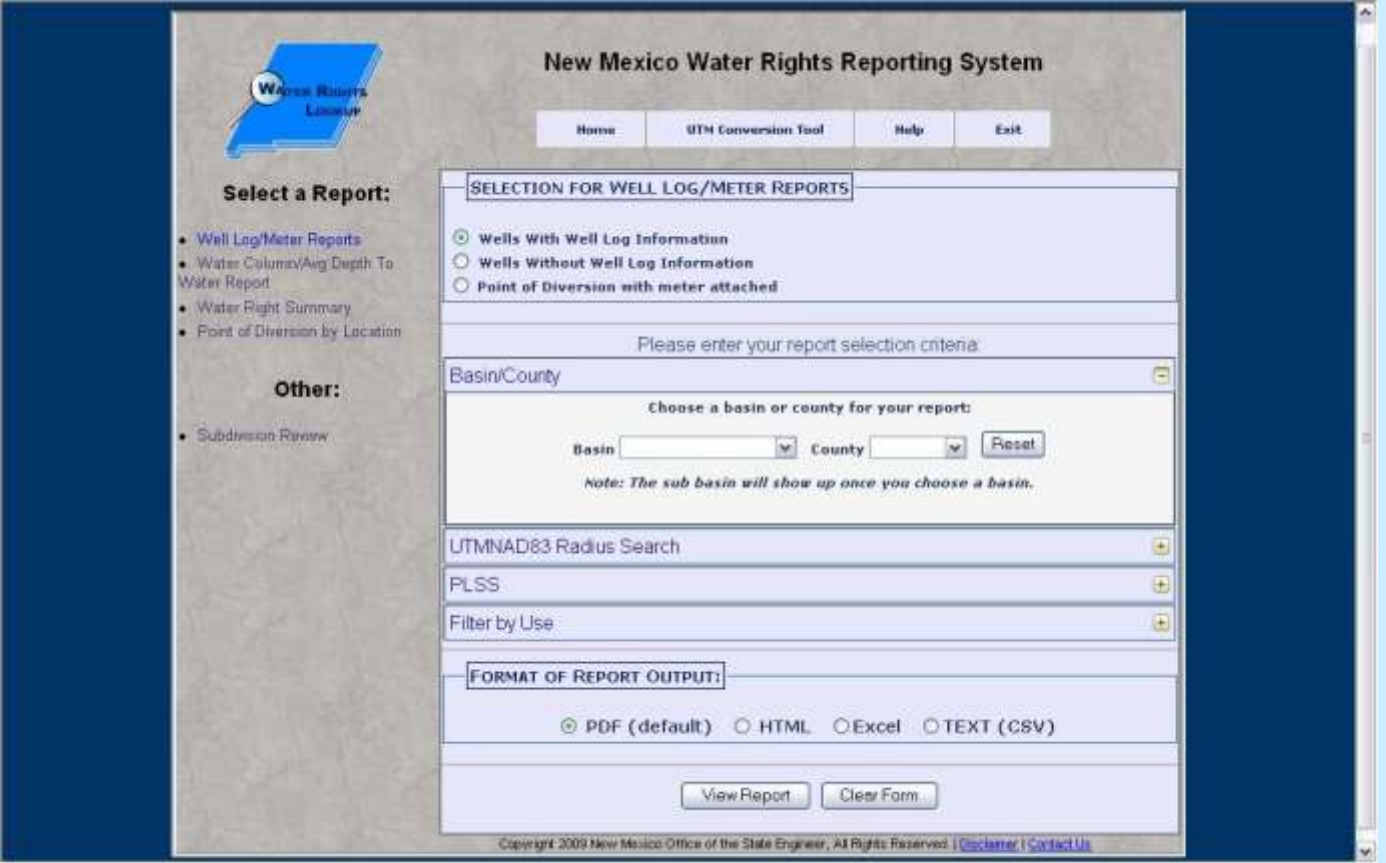

### *Input Screen Features*

- Multiple search criteria;
- 'Wild card' searches using asterisk character;
- Pre-defined selection values for convenience;
- Logical association between multiple search criteria;
- 'Sort by' options for 'POD by Location' report;
- Multiple report formats PDF, HTML, Excel, text

# *Multiple search criteria using expandable sections*

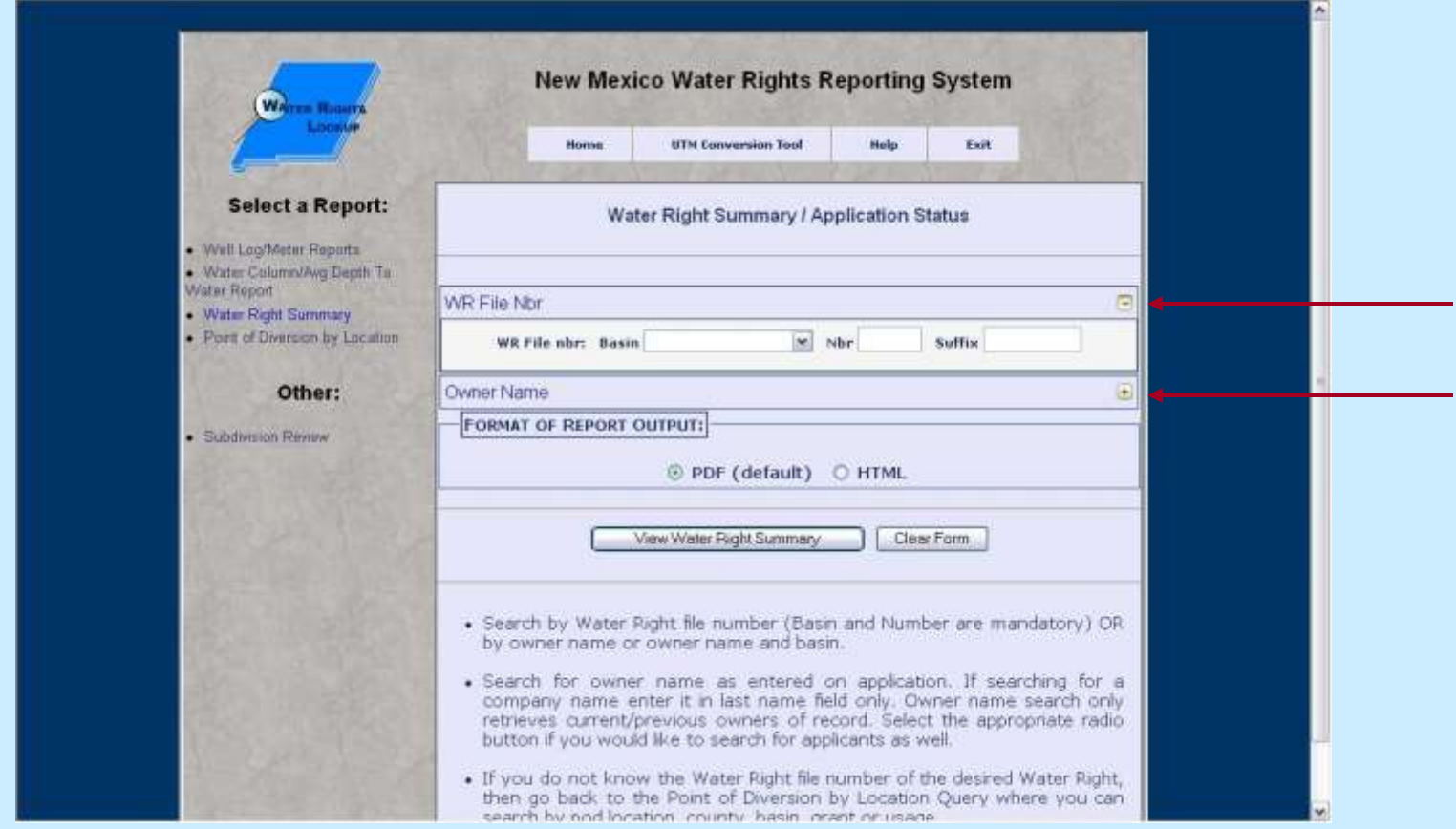

Click on the  $\pm$  to open a section or click on the  $\pm$  to close a section.

# *'Wild card' searches using asterisk \* character*

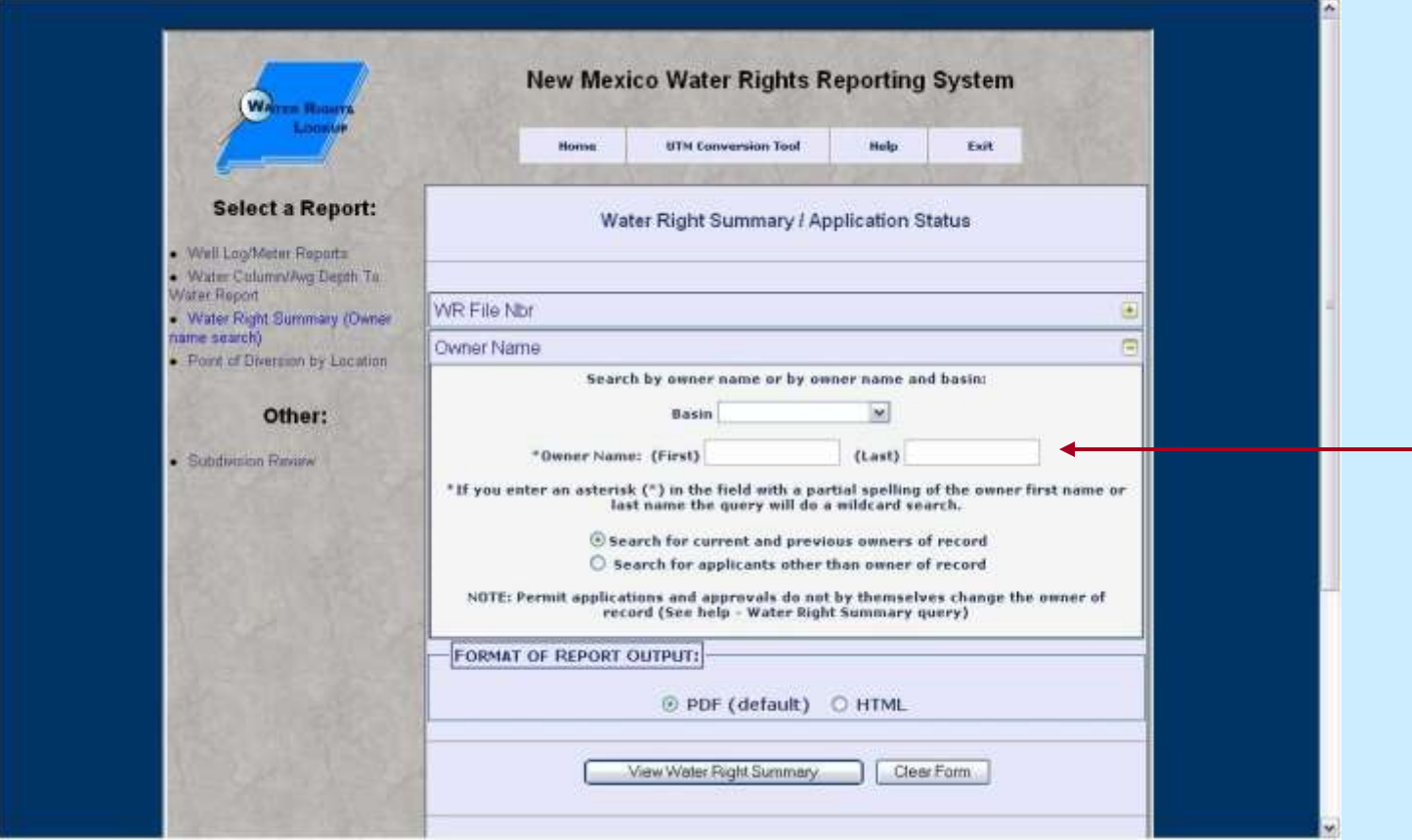

#### Enter an asterisk as part of the Owner name. 24

### *Pre-defined selection values*

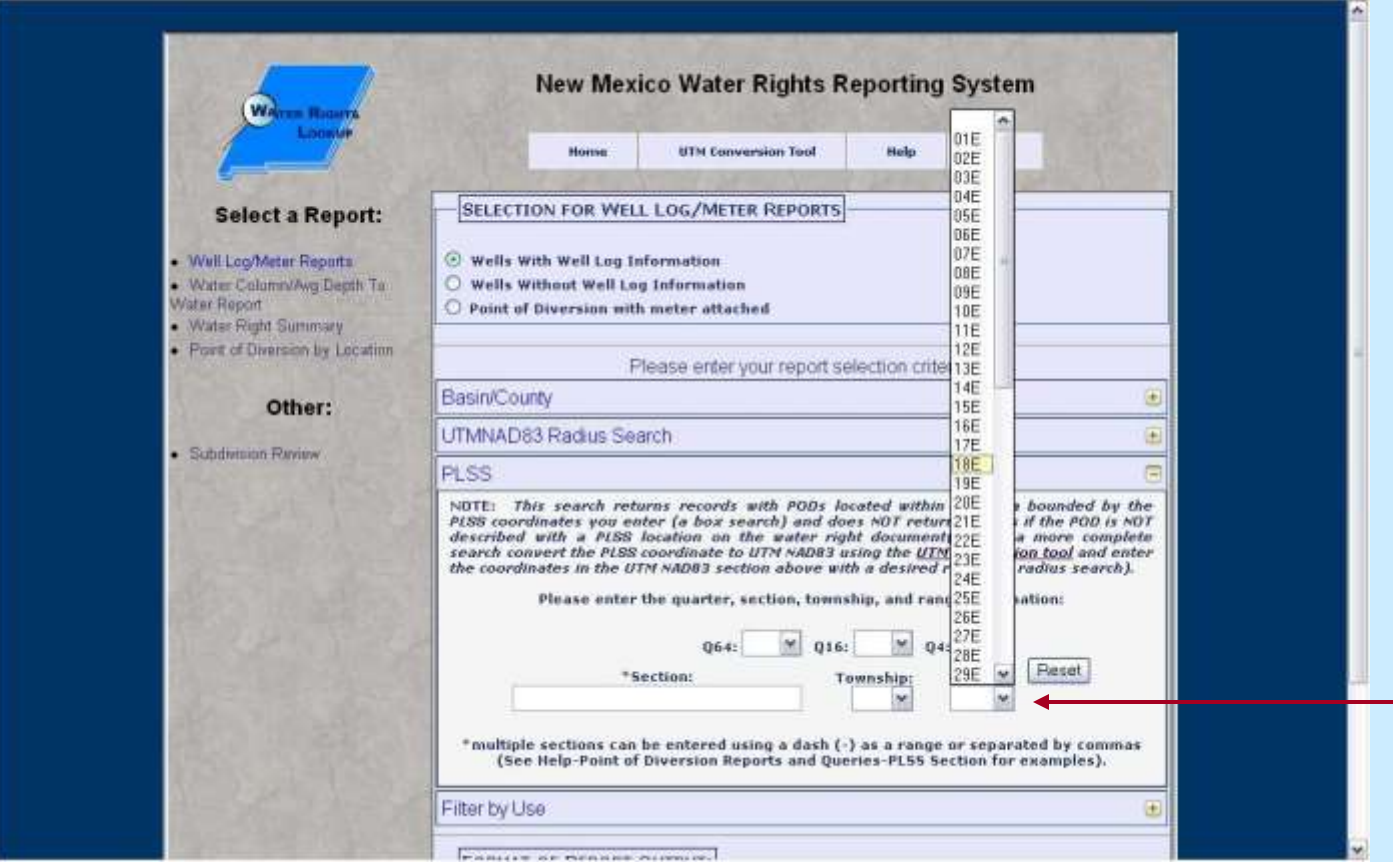

#### Select a value using the drop-down box. 25

# *Logical association between multiple search criteria*

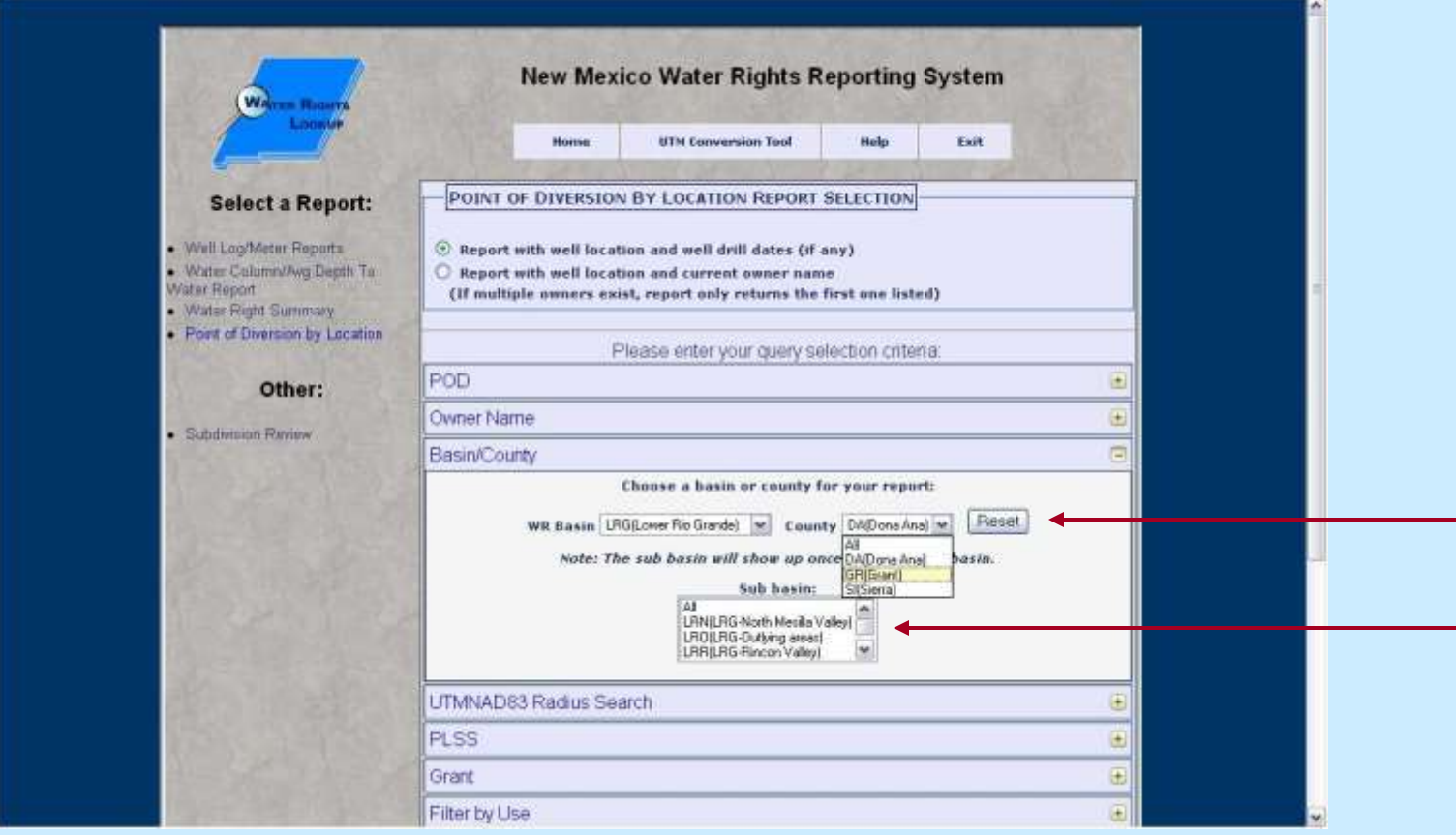

#### Relationship between Basin/County/Sub basin. <sup>26</sup>

### *Logical association …*

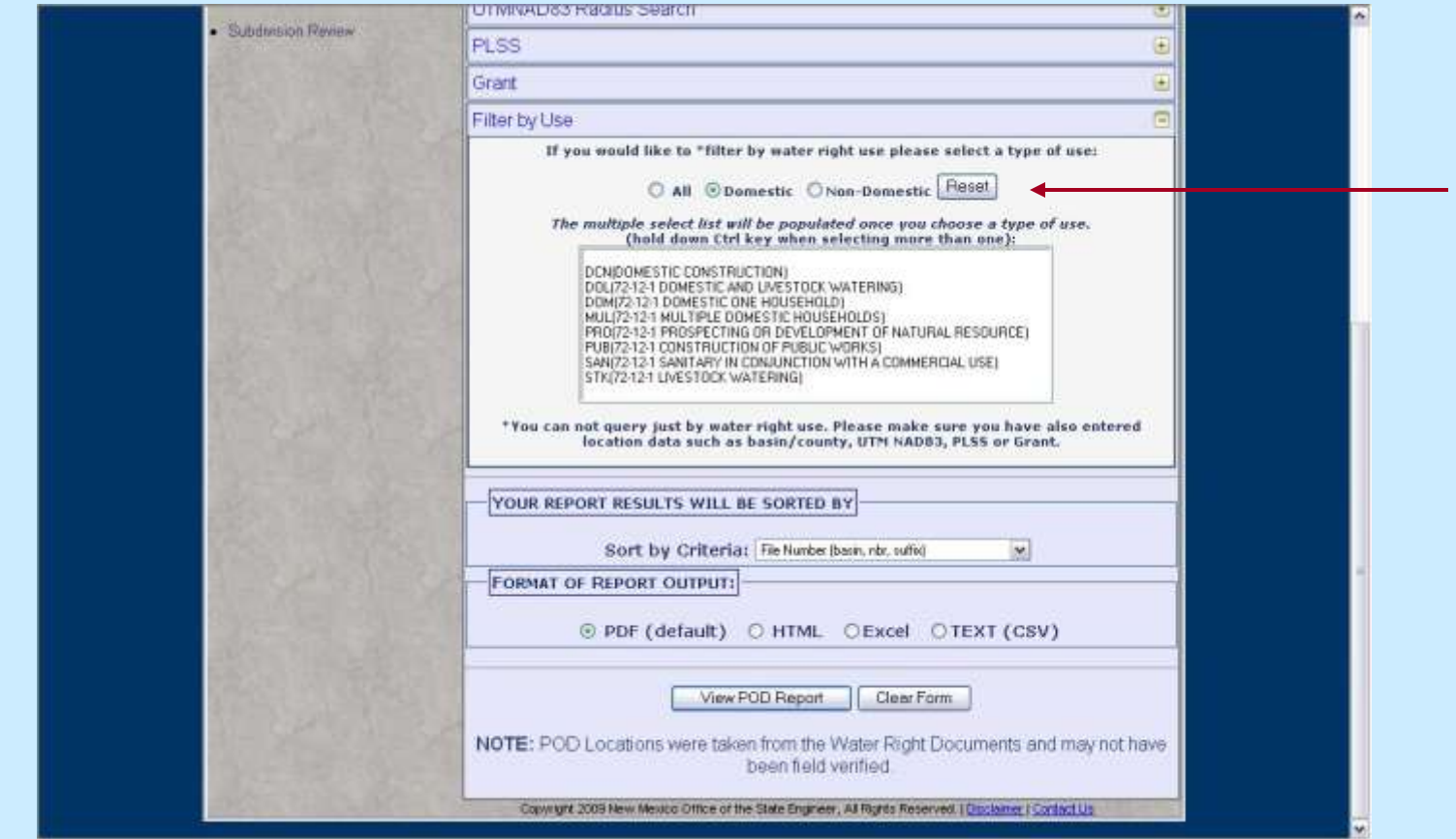

#### 27 Relationship between Use/All, Domestic or Non-Domestic Water Rights.

# *'Sort by' options used for POD by Location report*

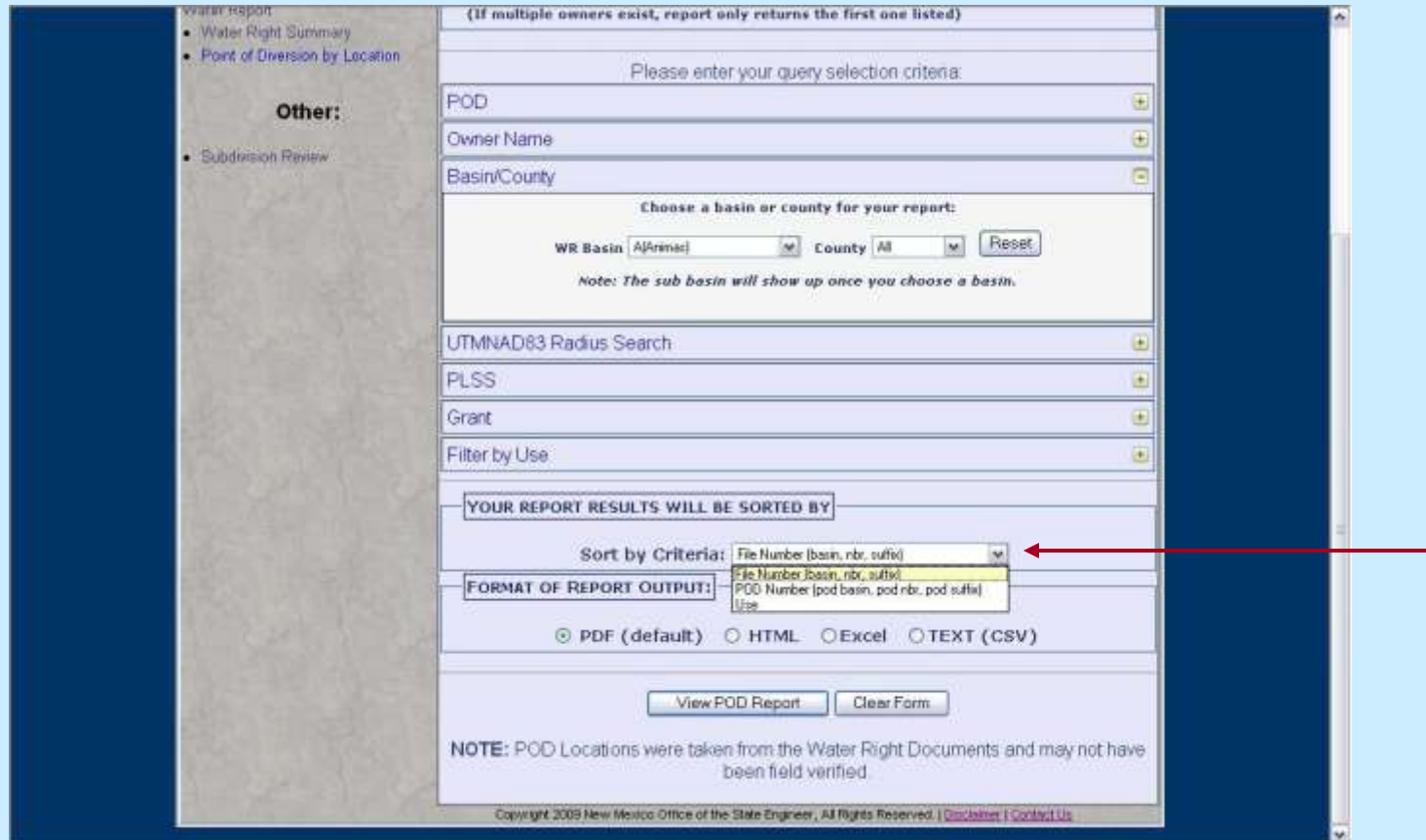

## *Multiple report formats*

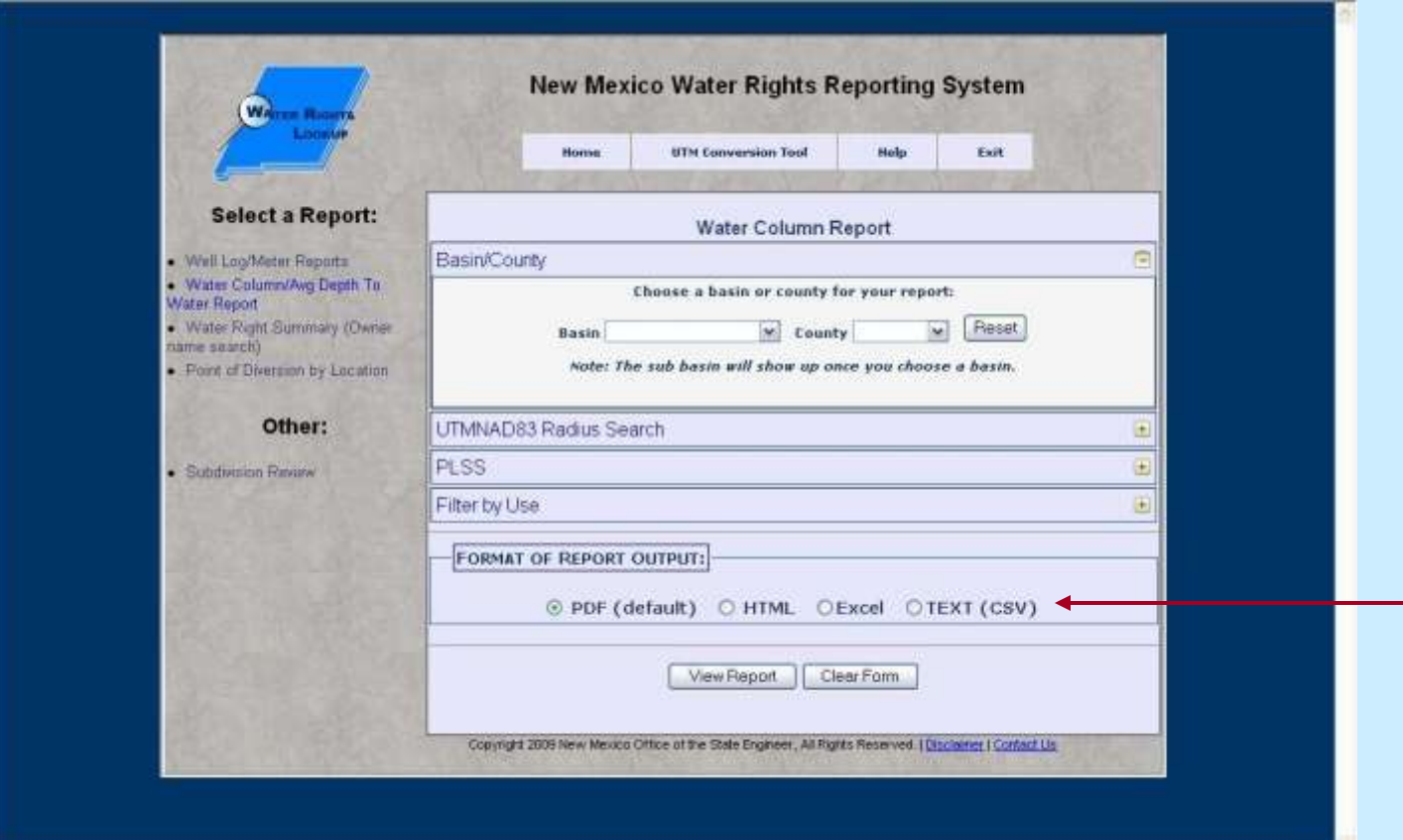

# *Report generated using PDF Format*

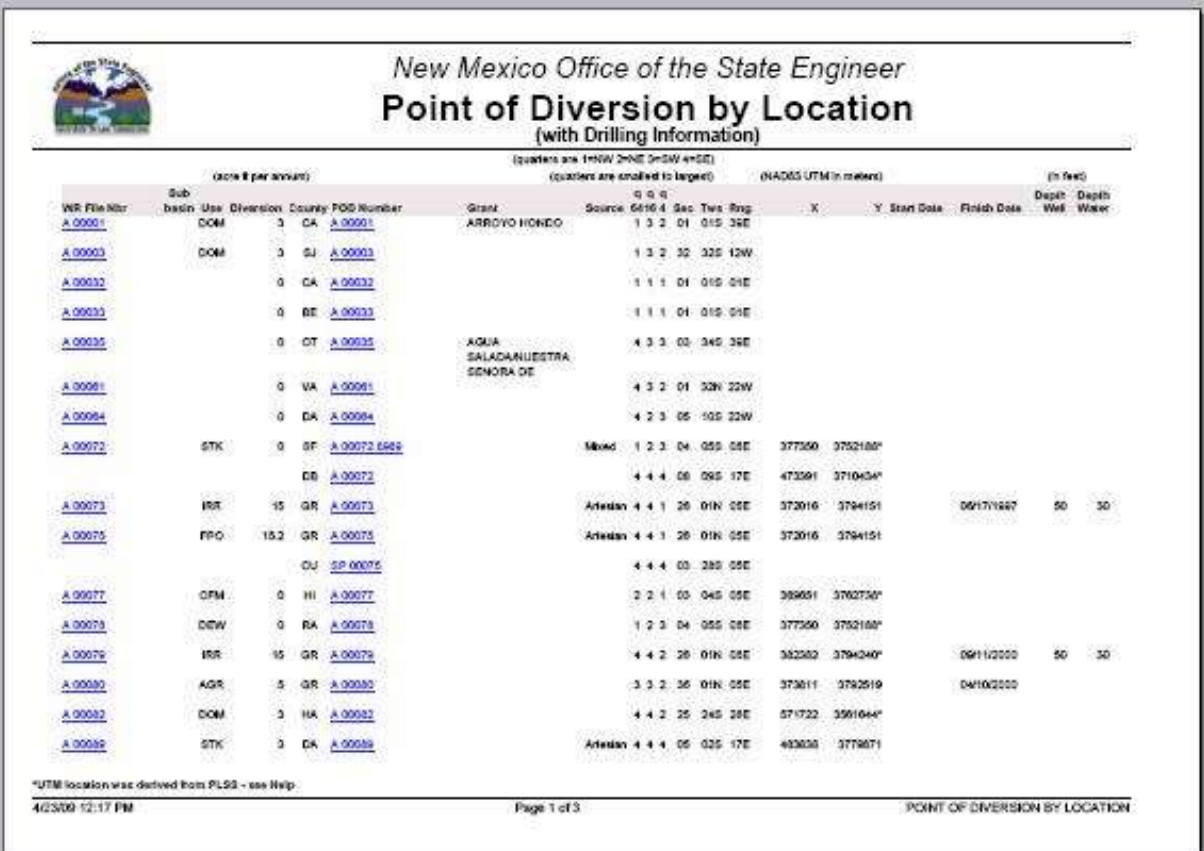

# *Report generated using HTML Format*

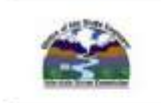

#### New Mexico Office of the State Engineer **Point of Diversion by Location**

(with Owner Information)

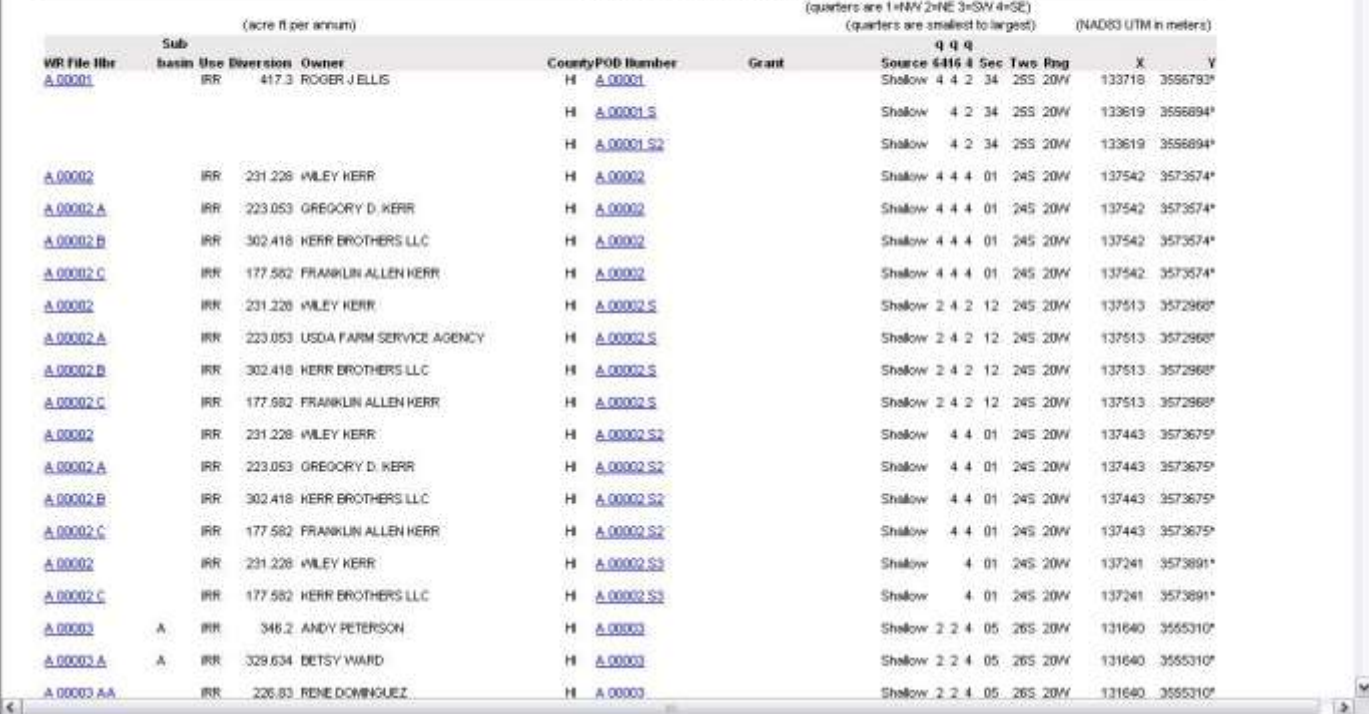

ê

# *Report generated using Excel format*

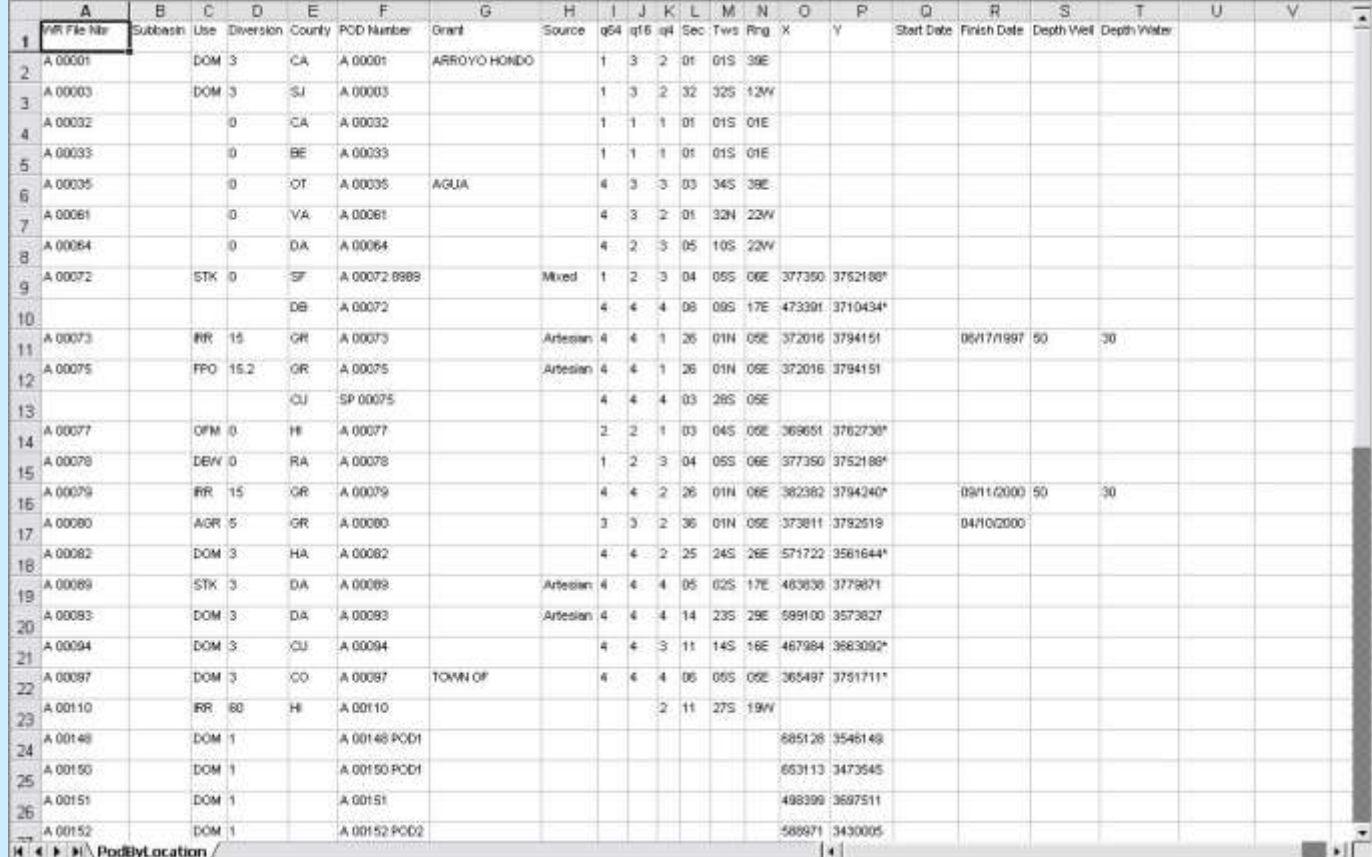

# *Report generated using text (CSV) format*

![](_page_32_Picture_11.jpeg)

### *Using the Water Right Summary screen*

- Navigate to the query using the left navigation menu;
- Click on the appropriate section to open;
- Enter selection criteria in either the WR File Nbr or Owner Name section;
- Click on View Water Right Summary.

![](_page_33_Picture_5.jpeg)

### *Water Right Summary Report*

![](_page_34_Figure_1.jpeg)

### *Water Right Summary report*

![](_page_35_Picture_17.jpeg)

### *Transaction Summary report*

![](_page_36_Figure_1.jpeg)

37 Refer to 'Water Right Summary Query' in Help for more information.

### *Image List*

![](_page_37_Picture_15.jpeg)

Click on the 'WR\_ID' link to view an image.

 $\sim$ 

### *Document Image*

![](_page_38_Picture_8.jpeg)

# *Using the POD by Location*

#### *screen*

![](_page_39_Picture_20.jpeg)

This query works like the other queries where you create your selection,

# *Using the POD by Location*

### *screen*

• Notice when the Owner Name section is open, the 'Report with well location and current owner name' report type is automatically selected.

![](_page_40_Picture_40.jpeg)

# *Point of Diversion Summary report*

![](_page_41_Picture_11.jpeg)

# *NAD83 UTM datum values must be used for radius search*

![](_page_42_Picture_13.jpeg)

Use the UTM Conversion tool to convert other locations. <sup>43</sup>

### *Subdivision Review*

### • Subdivision Review

Displays summary information on subdivisions reviewed or under review by the OSE.

### *Subdivision Review - top*

![](_page_44_Picture_10.jpeg)

### *Subdivision Review - bottom*

![](_page_45_Figure_1.jpeg)

### *Mora County Subdivisions*

![](_page_46_Figure_1.jpeg)

## *Subdivision Review Report - top*

![](_page_47_Picture_10.jpeg)

### *Subdivision Review Report - bottom*

![](_page_48_Picture_10.jpeg)

### *Questions?*

![](_page_49_Picture_12.jpeg)

#### Refer to the 'Contact Us' page. 50